# **Installatie van betaalterminal Atos op de kassa. (vanaf Windows 7)**

In het kort komt het erop neer dat men het ip-adres van de pc toevoegt op de betaalterminal. En de 'optie' Atos activeert op de kassa.

Het is aan te raden **vooraf het IP-adres op te zoeken** zodat je deze meteen kan invoeren in stap 10.

#### Zie bijlage : Hoe het IP-adres [opzoeken](#page-8-0)

**Gelieve ook vooraf een email te versturen naar [helpdesk@titelive.be](mailto:helpdesk@titelive.be)** om aan te geven welke functie-toets gebruikt zal worden om betalingen te doen via de betaalterminal. Zoniet zal de betaalterminal niet kunnen gebruikt worden vanaf de kassa. Duidelijk vermelden dat het om de Atos betaalterminal gaat.

#### Opgepast !

Het is belangrijk dat alle pc's, die de Atos betaalterminal gaan gebruiken, een FIXED IP-address hebben. (zie onderaan dit document hoe een [Fixed](#page-9-0) IP in te stellen) Zoniet bestaat de kans dat het IP-address op de pc gewijzigd wordt en dan is er geen communicatie meer mogelijk tussen beide apparaten.

De [uitgebreide](#page-1-0) installatie versie vind je vanaf pagina 2.

#### **Configuratie van de betaalterminal**

- Stap 1 : Open het menu van de terminal door op de toetsen '**Stop'**, '**OK'** en '**Menu'** te drukken
- Stap 2 : Kies menu 3 : **Terminal Setup**
- Stap 3 : Kies menu 10 : **Volgende**
- Stap 4 : Kies menu 3 : **Settings handelaar**
- Stap 5 : Voer het paswoord in (= 4 laatste cijfers van het Terminal ID) en druk op **OK**-knop
- Stap 6 : Kies menu 10 : **Volgende**
- Stap 7 : Kies menu 1 : **Kassa instellingen**
- Stap 8 : Kies menu 2 : **Een kassa toevoegen**
- Stap 9 : Voer een naam in om de kassa te definiëren die zal gebruikt worden met de betaalterminal en duw op de OK-knop. Bvb. Kassa 1
- Stap 10 : Voer de '**Hostnaam'** in. Dit is het IP-adres van de kassa die verbonden zal zijn (via het netwerk) met de betaalterminal. Deze dien je op te zoeken op de betreffende kassa pc.
- Stap 11 : Volgend scherm toont het poortnummer

Deze staat default op 9000 en moet je niet wijzigen. Bevestig via de OK-knop

Stap 12 : Klik op de '**Stop'**-knop tot het scherm **'UW KAART AUB'** verschijnt.

#### **Configuratie van de kassa**

Stap 13 : Op de kassa ga naar het menu :

'**Configuratie'** – '**Terminal'** – selecteer '**Atos'**

Indien je een waarschuwing krijgt van Windows Firewall –> vink Private (en Domain) network aan en klik op

'toegang toestaan'.

Kassa en terminal zijn nu geconfigureerd en klaar voor gebruik.

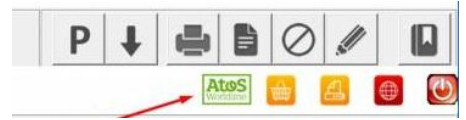

# <span id="page-1-0"></span>*Uitgebreide handleiding*

Stap 1

Open het menu van de terminal door op de toetsen 'Stop', 'OK' en 'Menu' te drukken.

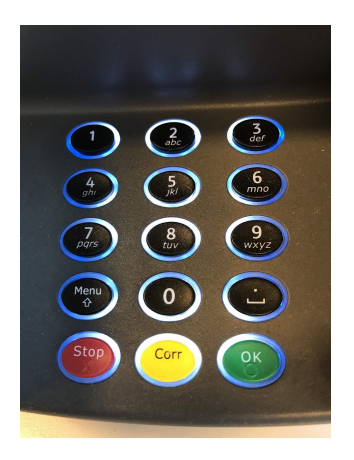

# Stap 2 Kies menu 3 : Terminal Setup

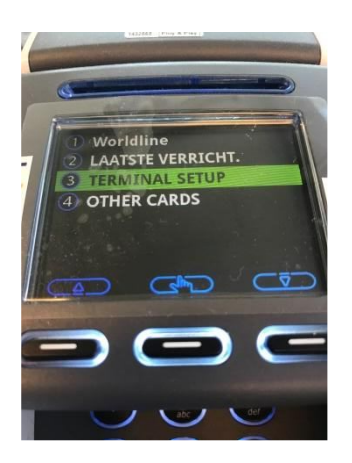

Stap 3 Kies menu 10 : Volgende

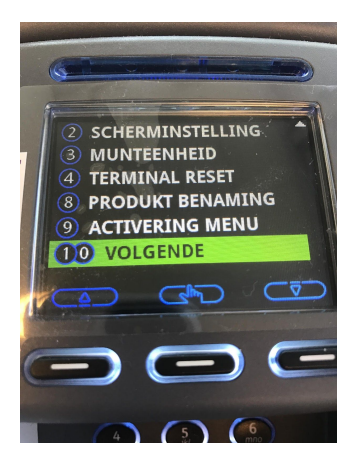

# Stap 4 Kies menu 3 : Settings handelaar

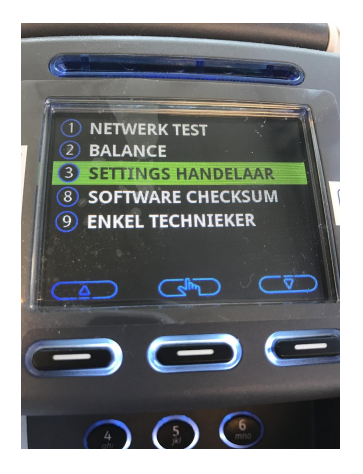

## Stap 5

Voer het paswoord in (4 laatste cijfers van het Terminal ID) en druk op OK In het voorbeeld hieronder zou dit 1107 zijn

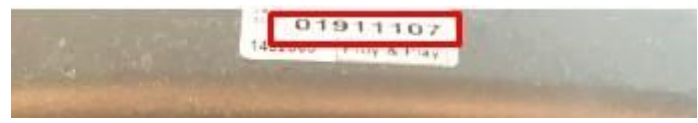

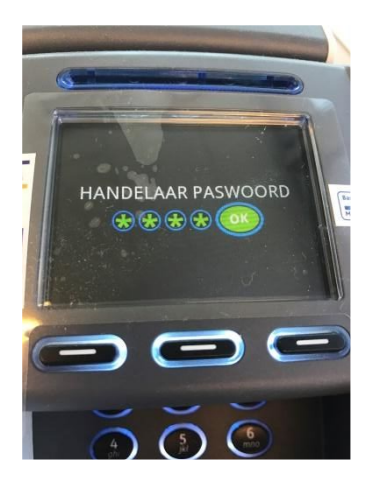

# Stap 6

Kies menu 10 : Volgende

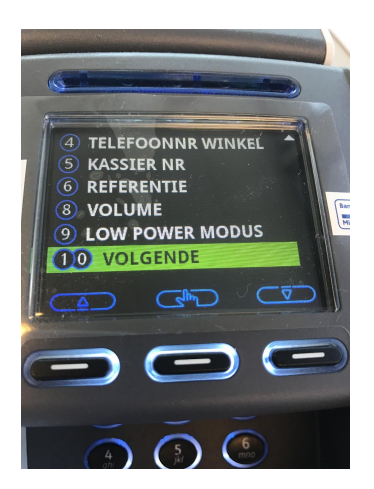

### Stap 7

Kies menu 1 : Kassa instellingen

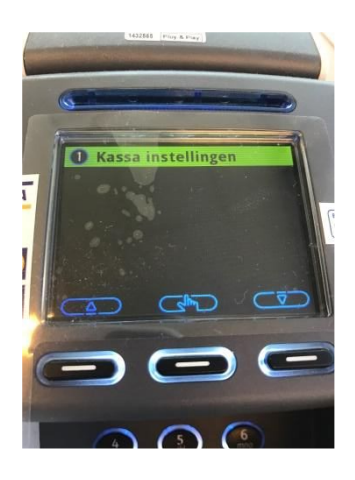

Stap 8 Kies menu 2 : Een kassa toevoegen

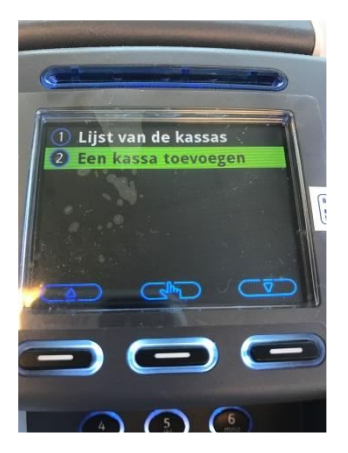

### Stap 9

Voer een naam in om de kassa te definiëren die zal gebruikt worden met de betaalterminal en duw op de OK-knop. Bvb. Kassa 1

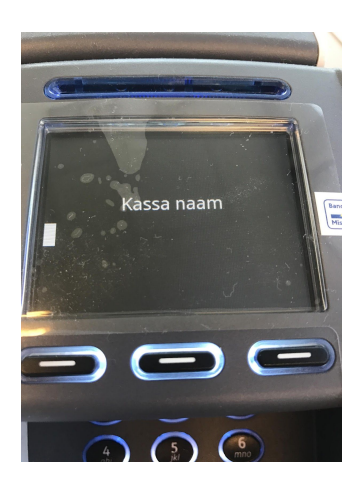

### Stap 10

In de volgende stap dien je de '**Hostnaam'** in te voeren.

Dit is het IP-adres van de kassa die verbonden zal zijn (via het netwerk) met de betaalterminal. Deze dien je op te zoeken op de kassa pc.

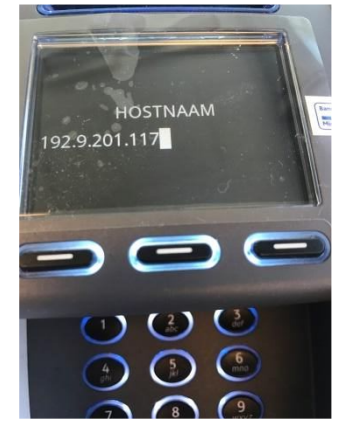

# Zie bijlage : Hoe het IP-adres [opzoeken](#page-8-0)

### Stap 11

Volgend scherm toont het poortnummer. Deze staat default op 9000 en moet je niet wijzigen. Bevestig via de OK-knop.

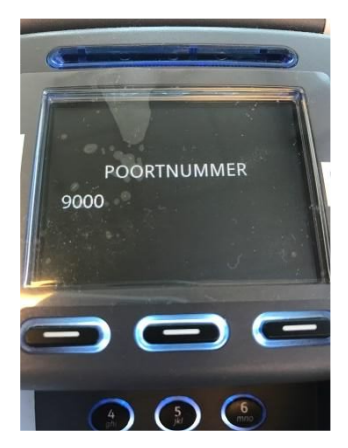

#### Stap 12

Nu mag je op de 'Stop'-knop klikken tot je op het scherm 'UW KAART AUB' komt.

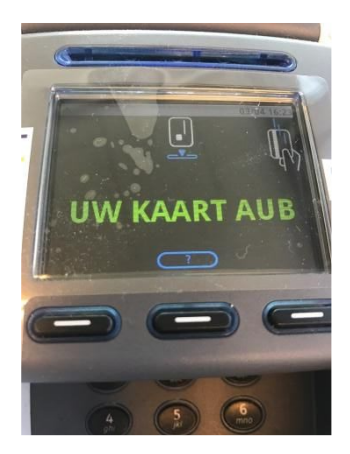

*Op de kassa*

### Stap 13

Ga naar 'Configuratie' – 'Terminal' – selecteer 'Atos'

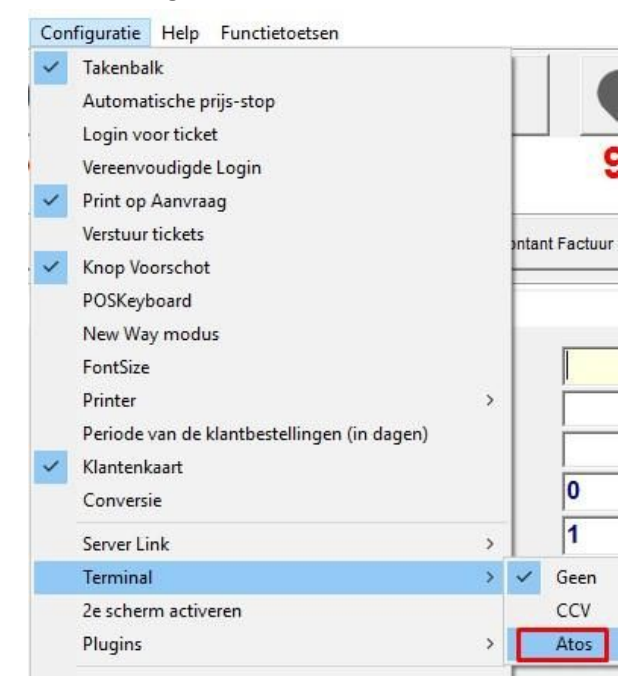

Opgepast ! Het is mogelijk dat u een waarschuwing krijgt van de Windows Firewall.

Vink '**ALLE'** Networks (Private en Public en indien aanwezig Domain networks) aan. En klik op 'toegang toestaan'. (Allow Access)

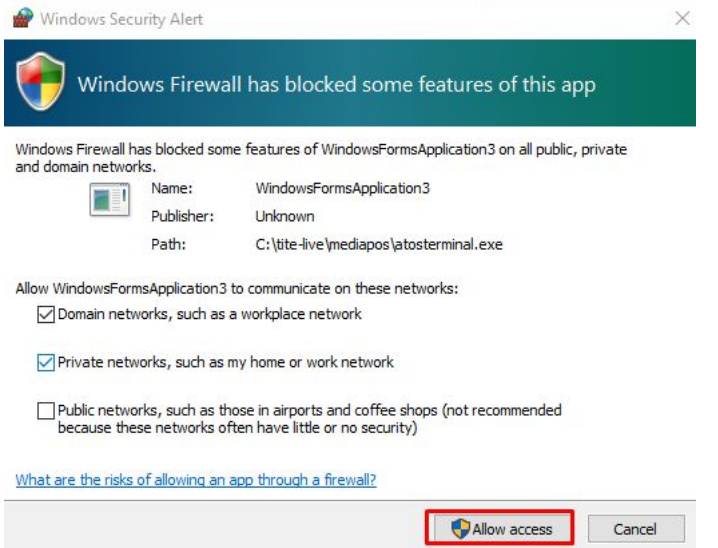

Controleer dat er inderdaad een vinkje staat voor Atos

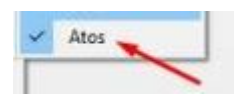

Hierna is de kassa klaar om te werken met de Atos betaalterminal en zie je bovenaan het groene Atos icoon verschijnen.

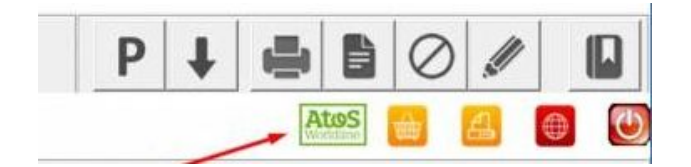

Een groen icoon : verbinding met netwerk is in orde Een rood icoon : geen verbinding met het netwerk (indien er geen connectie is ga naar : connectie problemen) Zodra er terug connectie is wordt het icoon terug groen.

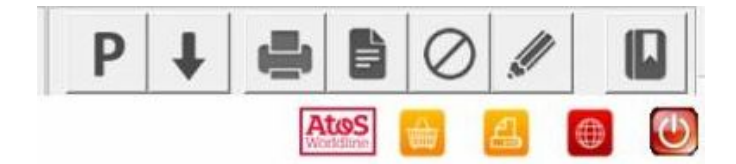

#### Bijlage:

#### <span id="page-8-0"></span>*Hoe het IP-adres opzoeken om in te voeren op de betaalterminal*

- 1. Om het IP-adres op te zoeken kan je het 'command' venster openen in Windows.
- Typ **cmd** in het zoekveld 'Zoeken in Windows ' (Search Windows)
- 2. In het command venster typ je : **ipconfig**
- 3. Hierna krijg je een overzicht en daar vind je het IP-address.
- 4. Dit IP-adres dien je dan in te voeren op de betaalterminal bij stap 10. (Hostnaam)

#### **(1) Openen van het 'command' venster**

In Windows 10 : Klik op het vergrootglas om te '**Zoeken in Windows'** (Search Windows ) en typ **CMD**

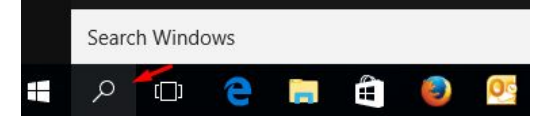

In Windows 7 : Klik op de 'Startknop' en type '**CMD'** in het veld 'Search programs and files'

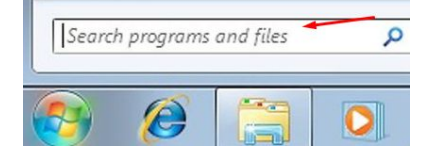

Hierna verschijnt het 'command' venster.

**(2)** Hier typ je : **ipconfig**

**Command Prompt** Microsoft Windows [Version 10.0.14393]<br>(c) 2016 Microsoft Corporation. All rights re C:\Users\vanhoolandt.p<mark>>ipconfig</mark>

#### **(3) Venster met het IP-address**

In het voorbeeld is het IP-adres : 192.9.201.139 licrosoft Windows [Version 10.0.14393] (c) 2016 Microsoft Corporation. All rights reserved. C:\Users\vanhoolandt.p>ipconfig Windows IP Configuration Ethernet adapter Local Area Connection: ecific DNS Suffix a se Supnet Hask . . . . . . . . . . . 255,255,255.0 Default Gateway . . . . . . . . . : 192.9.201.14 Ethernet adapter VirtualBox Host-Only Network: Connection-specific DNS Suffix . : Link-local IPv6 Address . . . . . : fe80::1562:b094:8653:19fd%8 IPv4 Address. . . . . . . . . . . : 192.168.56.1 Subnet Mask . . . . . . . . . . . : 255.255.255.0 Default Gateway . . . . . . . . . :

# <span id="page-9-0"></span>*Hoe een FIXED IP-address instellen op de pc(beknopt)*

Eerst en vooral heb je 'enkele' IP-adressen nodig. (onder deze opsomming vind je het [gedetailleerde overzicht](#page-10-0) met screenshots)

Voer het volgende uit op elke pc die een ATOS betaalterminal zal gebruiken.

- 1. Om het IP-adres op te zoeken kan je het 'command' venster openen in Windows. Typ **cmd** in het zoekveld 'Zoeken in Windows ' (Search Windows)
- 
- 2. In het command venster typ je : **ipconfig /all**
- 3. Hierna krijg je een overzicht en daar vind je de benodigde gegevens Zoek het gedeelte met '**Ethernet adapter Local Area Connection**'

Noteer de IP-adressen van :

**Ipv4 Address Subnet Mask Default Gateway DNS Servers**

4. Open terug het 'command' venster (zie stap 1)

Typ **Ncpa.cpl** in het zoekveld

- 5. In volgend scherm dubbelklik je op 'Local Area Connection'
- 6. In volgend scherm klik je op 'Properties' (eigenschappen)

7. In volgend scherm selecteer je 'Internet Protocol Version 4 (TCP/Ipv4) en klik je op de knop Properties (eigenschappen)

8. In het scherm 'Internet Protocol Version 4 ...' zal je een vast IP adres toekennen aan de pc. Klik op '**Use the following IP address'** (gebruik volgend IP adres)

Vul de genoteerde gegevens in bij '**IP address** : ' , '**Subnet Mask'** en '**Default Gateway'** Selecteer '**Use the following DNS server addresses'**

en vul daar de gegevens in bij '**Preferred DNS Server'**

eventueel kan je ook de Alternate DNS server gegevens invullen (indien gekend) (indien niet gekend mag je er ook 8.8.8.8 invullen – dit is het Publieke DNS van Google) Klik op de knop OK om alles te valideren.

### <span id="page-10-0"></span>*Hoe een Fixed IP-address instellen op de pc (gedetailleerd)*

#### **(1) Openen van het 'command' venster**

In Windows 10 : Klik op het vergrootglas om te '**Zoeken in Windows'** (Search Windows ) en typ **CMD**

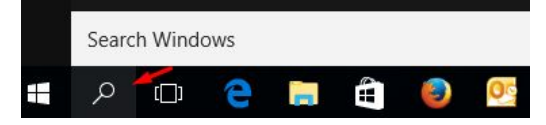

In Windows 7 : Klik op de 'Startknop' en typ **CMD** in het veld 'Search programs and files'

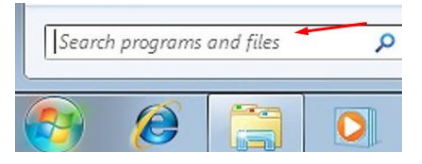

Hierna verschijnt het 'command' venster.

**(2)** Hier typ je : **ipconfig /all**

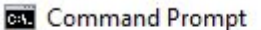

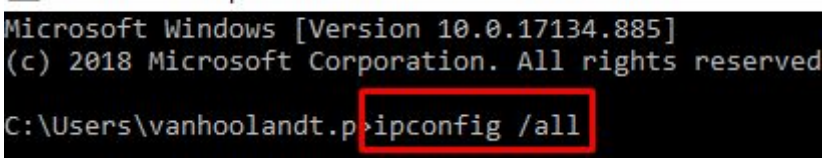

**(3)** Noteer de ip-adressen van : **Ipv4 Address Subnet Mask Default Gateway DNS Servers**

```
Command Prompt
Microsoft Windows [Version 10.0.17134.885]
(c) 2018 Microsoft Corporation. All rights reserved.
C:\Users\vanhoolandt.p>ipconfig /all
Windows IP Configuration
  IP Routing Enabled. . . . . . . . : No
  WINS Proxy Enabled. . . . . . . . : No
  DNS Suffix Search List. . . . . . : tldomain.local
Ethernet adapter Local Area Connection:
  Connection-specific DNS Suffix . : tldomain.local
  Description . . . . . . . . . . : Intel(R) 82579LM Gigabit Network Connection
  Physical Address. . . . . . . . . : 10-60-4B-74-71-1C
  DHCP Enabled. . . . . . . . . . . . Yes<br>Autoconfiguration Enabled . . . . <mark>. Yes</mark>
  IPv4 Address. . . . . . . . . . .
                                   192.9.201.139(Preferred)
  Subnet Mask . . . . .
                                  255.255.255.0
  Lease Expires . . . . . . . . . .
                                  : 192.9.201.14Default Gateway . . . . . . . .
  DHCP Server . . . .
                                  : 192.9.201.14DNS Servers . . . . . . . . .
                                  : 192.168.20.61
                                    192.168.20.62
                                    192.9.201.233
                                    8.8.8.8
                                    212.53.4.4
  NetBIOS over Tcpip. . . . . . . . : Enabled
```
# **(4)** Open het command venster (zie punt 1) (CMD)

en typ **Ncpa.cpl** en dubbelklik op **Local Area Connection**

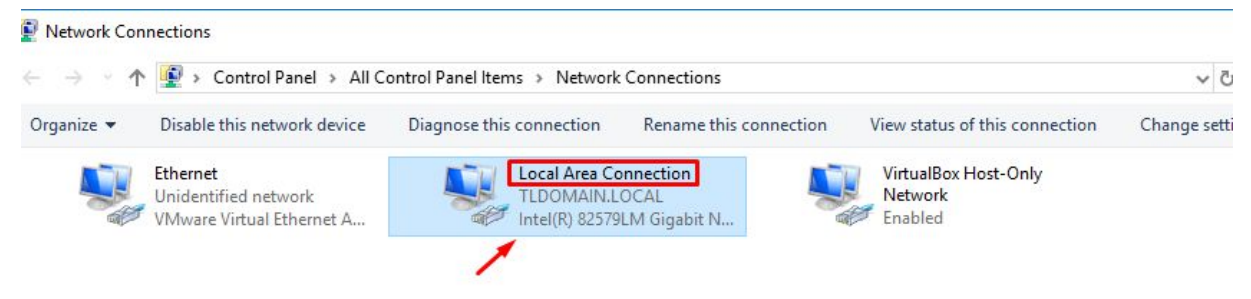

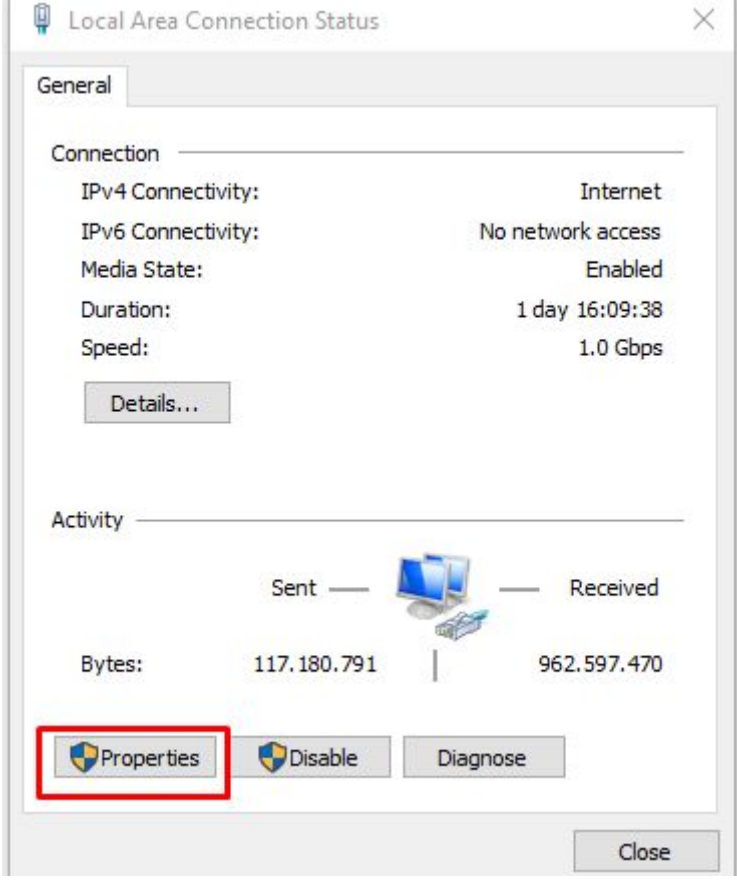

In volgend scherm - Klik op **Properties** (eigenschappen)

In volgend scherm **-** Dubbelklik op '**Internet Protocol Version 4 (TCP/Ipv4)**'

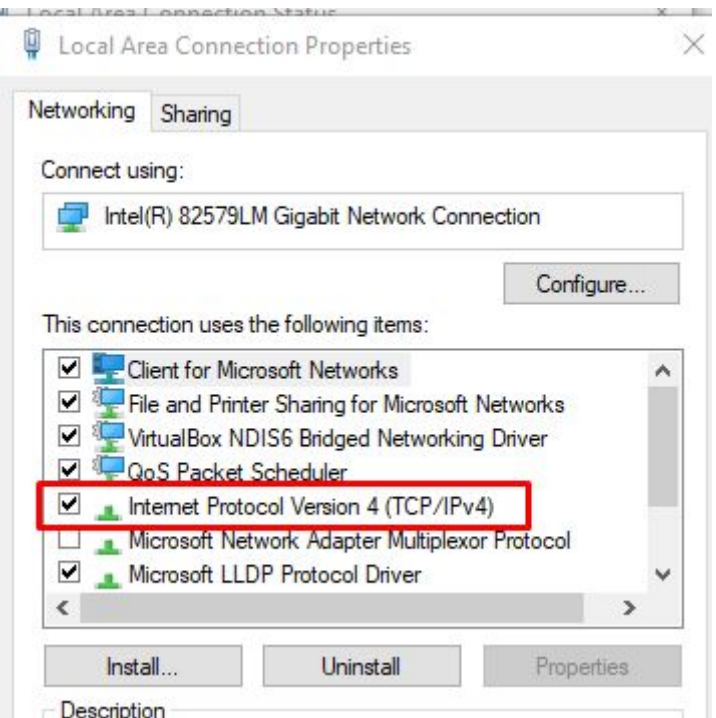

In volgend scherm : selecteer 'Use the following IP address:

En vul de gegevens in naast :

IP address Subnest mask Default Gateway

Selecteer 'Use the following DNS server addresses: en vul het 'Preferred DNS server' adres in. (Indien er reeds gegevens staan moet je deze NIET aanpassen)

Bij Alternate DNS server kan je eventueel het ip 8.8.8.8 invullen (optioneel) Dit is het het Publieke DNS van Google.

Klik op de 'OK' om de wijzigingen op te slaan.

Internet Protocol Version 4 (TCP/IPv4) Properties

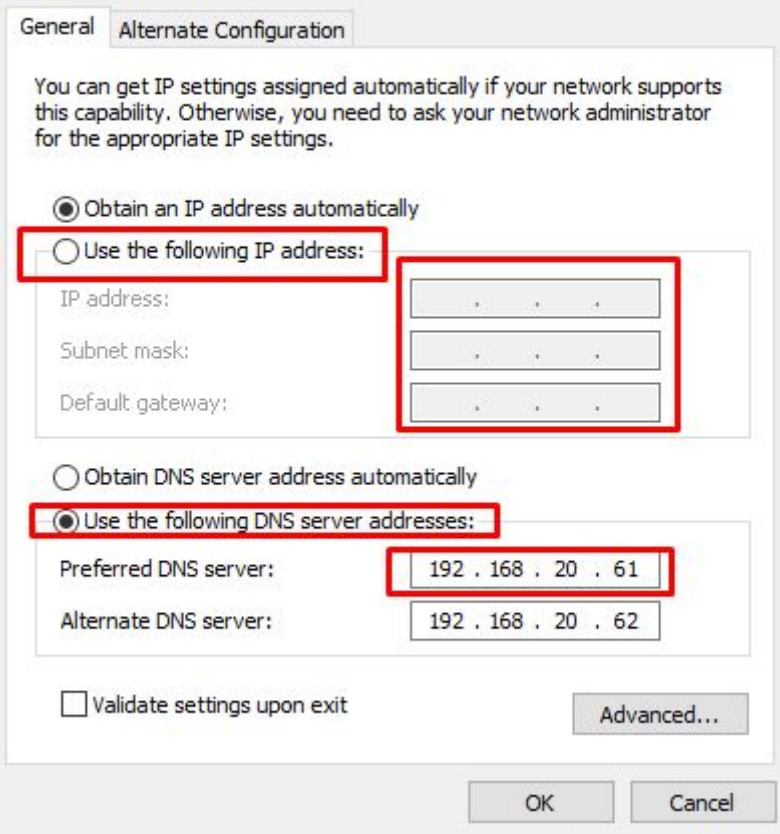

 $\times$